# **Inhoudsopgave**

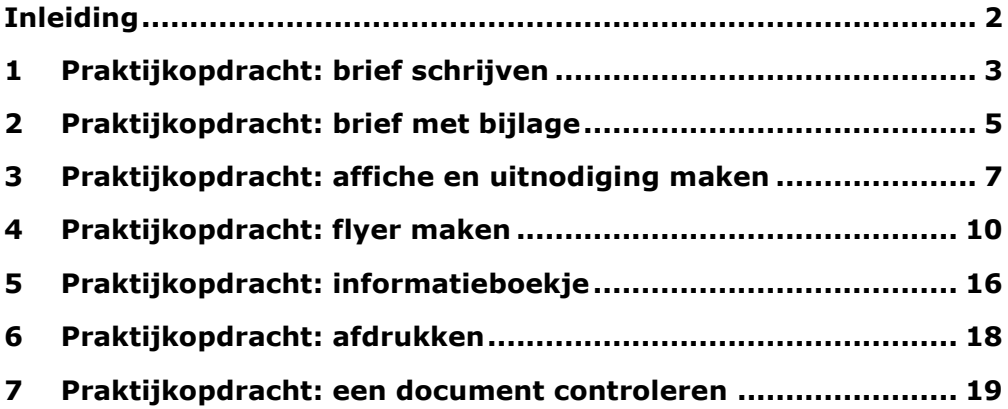

# **Inleiding**

Deze praktijkopdrachten zijn een aanvulling op het boek *Basiscursus Word 2016* (ISBN 978 94 6245 166 7). U vindt hier uitgebreide opdrachten waarin de vaardigheden die in het boek aan de orde zijn geweest toegepast worden in een praktijkvoorbeeld. En soms komen er extra onderwerpen in deze opdrachten voor, die in het boek niet uitgelegd zijn: zo leert u door het te doen! Het triggert u wellicht ook om eens verder te kijken dan de gebruikelijke handelingen die u uitvoert. Weet u niet meer precies hoe iets uitgevoerd moet worden? Gebruik dan het boek met de basiscursus om het na te kijken. Gebruik de inhoudsopgave of de index.

In de praktijkopdrachten wordt dezelfde notatie gehanteerd als in de basiscursus.

Een tip, extra informatie of een let op herkent u aan:

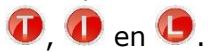

Op onze website www.toels-pc.nl kunt u ook verschillende videofilms vinden over het werken met PowerPoint.

Wij wensen u veel leerplezier.

Jolanda Toet en Saskia Jacobsen

### **1 Praktijkopdracht: brief schrijven**

In de praktijkopdracht aan het einde van een hoofdstuk komt de fictieve reisorganisatie Mexico-Travel steeds terug. Hier gaat u een brief maken die door iemand is geschreven aan Mexico-Travel.

- 1. Begin met een nieuw document.
- 2. Typ de tekst van Figuur 1.1. Let op. In de adresseringen is **Shift+Enter** gebruikt om te zorgen dat er geen extra tussenruimte tussen de adresregels verschijnt.

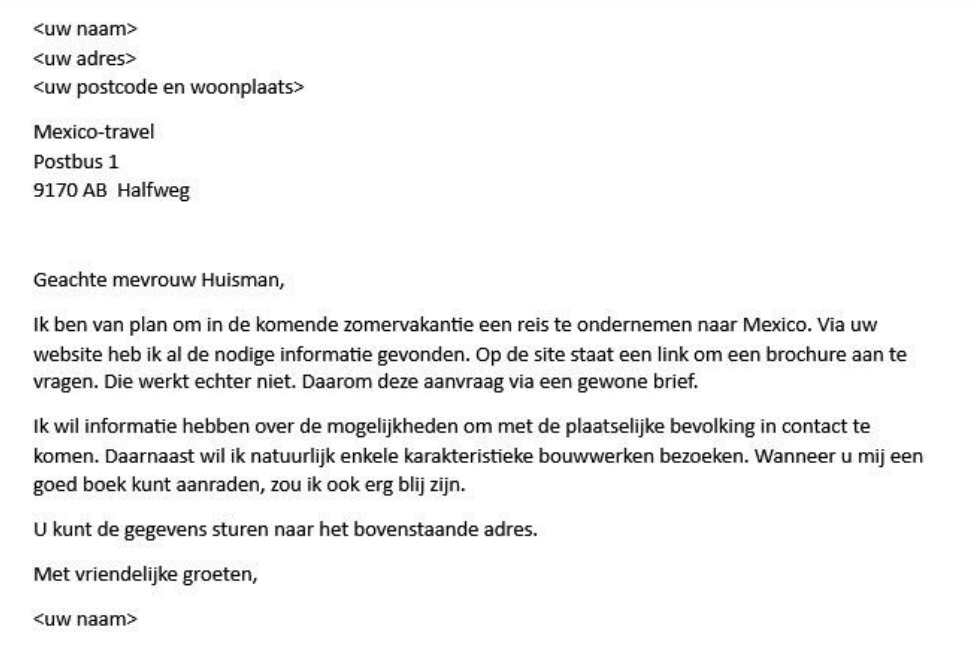

Figuur 1.1 De tekst van de brief aan Mexico-Travel

- 3. Sla de brief op onder de naam Informatieaanvraag Mexicotravel.docx.
- 4. Breng hierna nog de volgende wijzigingen aan in de brief (zie Figuur 1.2). De tekst die verwijderd moet worden is doorgehaald en nieuwe tekst staat in een afwijkend lettertype.

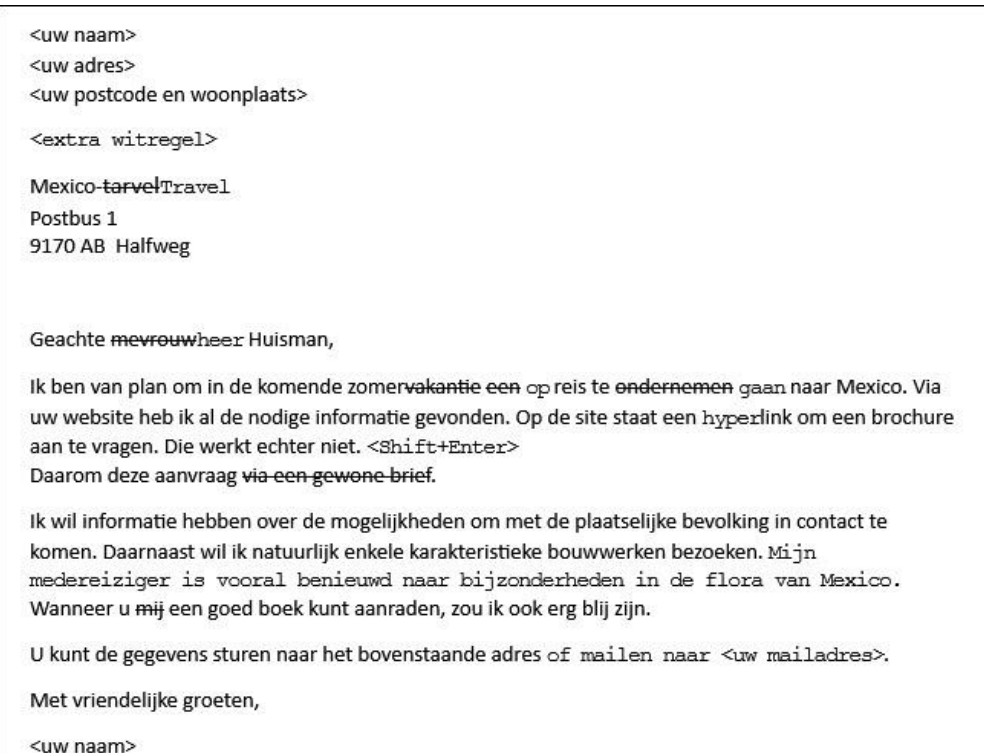

Figuur 1.2 De wijzigingen die in de brief moeten worden aangebracht

- 5. Sla de gewijzigde versie op onder dezelfde naam.
- 6. Druk het document af.
- 7. U wilt eenzelfde brief ook schrijven aan een andere organisatie. Open de brief Informatieaanvraag Mexico-travel.
- 8. Sla het document op onder de nieuwe naam Informatieaanvraag Columbia-travel.
- 9. Wijzig de adresgegevens en inhoud (naar eigen inzicht).
- 10. Sla het gewijzigde document op.
- 11. Druk het eventueel af.
- 12. Sluit het document met *Bestand > Sluiten*.

## **2 Praktijkopdracht: brief met bijlage**

In deze praktijkopdracht schrijft u namens een reisorganisatie een brief aan een klant met een inschrijfformulier als bijlage.

- 1. Open een nieuw, leeg document. U stuurt namens Mexico-Travel een brief aan Mevrouw Bakker.
- 2. Typ de tekst van Figuur 2.1.

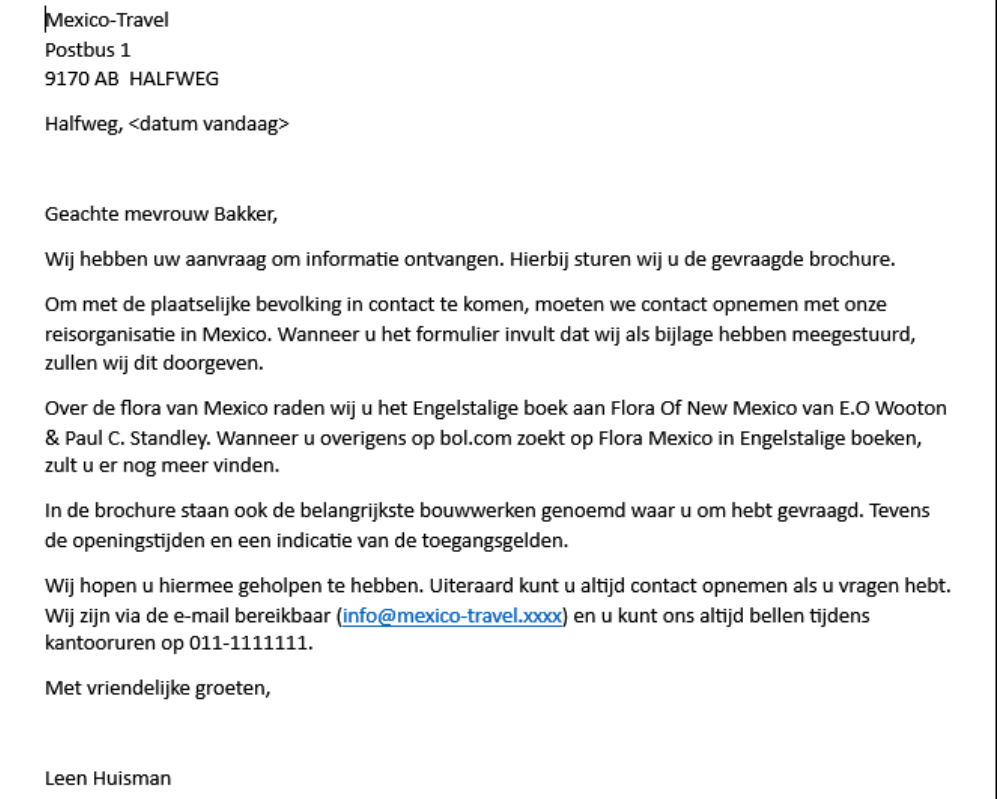

#### Figuur 2.1 De tekst van de brief van de reisorganisatie

- Wanneer u een e-mailadres typt wordt dit waarschijnlijk vanzelf blauw en onderstreept. Word herkent een e-mailadres en maakt hier een zogenaamde hyperlink van. De AutoCorrectie zorgt hiervoor. U verwijdert de hyperlink via het snelmenu.
- 3. Sla het resultaat tot dusver op onder de naam Infobrief Bakker.
- 4. Als bijlage moet er een inschrijfformulier worden gemaakt. De bijlage begint op een nieuwe pagina.
	- a. Druk na *Leen Huisman* eerst één keer op **Enter**, zodat de cursor aan het begin van een nieuwe alinea staat.

#### Praktijkopdrachten bij *Basiscursus Word 2016*

- b. Maak nu een pagina-einde (*Invoegen > (Pagina's) Pagina-einde*).
- 5. De cursor staat aan het begin van een nieuwe bladzijde. Linksonder in de statusregel ziet u dat er twee pagina's zijn.
- 6. Typ op deze nieuwe pagina de gegevens van Figuur 2.2.

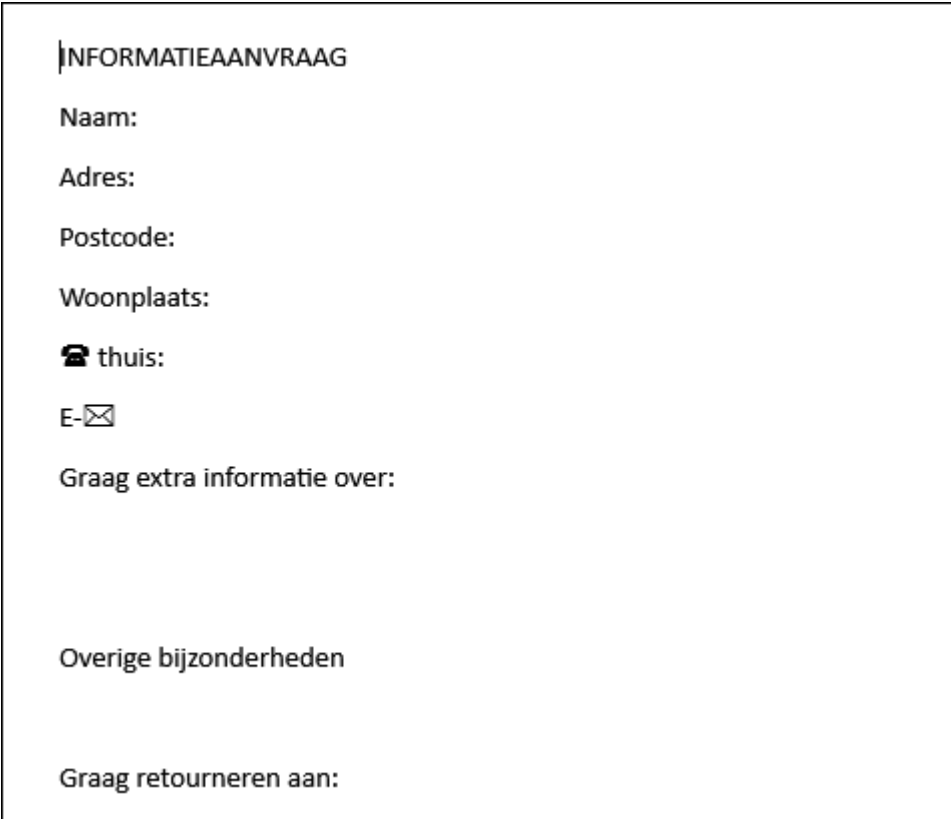

Figuur 2.2 De tekst van de tweede pagina

- 7. Sla de nieuwe versie van dit document op met de knop *Opslaan*.
- 8. In de brief moet een alinea verplaatst worden. De tekst *In de brochure ...indicatie van de toegangsgelden* moet verplaatst worden. De tekst moet direct achter de eerste tekstalinea komen (*...de gevraagde brochure*).
- 9. Kopieer de NAW-gegevens van de reisorganisatie die boven aan de brief staan. Plak die gegevens aan het einde van de bijlage.
- 10. Bekijk de brief in het *Afdrukvoorbeeld*. Bekijk zowel twee pagina's tegelijk als één pagina. Keer daarna terug naar het document.
- 11. Gebruik *Alles weergeven* en kijk welke bijzondere tekens er in het document staan.
- 12. Verberg de 'codes' weer.
- 13. Sla de wijzigingen op en sluit het document.

# **3 Praktijkopdracht: affiche en uitnodiging maken**

In deze praktijkopdracht maakt u affiche en een uitnodiging en past u diverse opmaakmogelijkheden toe.

1. Open een nieuw leeg document.

#### 2. Neem de volgende tekst over.

#### **Informatiemiddag Mexico**

Voor mensen die deze zomer graag hun vakantie in Mexico willen doorbrengen, organiseren wij tot en met juli elke eerste zaterdag van de maand een Mexico-informatiemiddag.

#### Programma

Algemene informatie over Mexico en de specials die Mexico-Travel aanbiedt de komende zomer.

#### Voor wie?

Onze reizen zijn geschikt voor alle leeftijdscategorieën. Wij hebben specials voor ouderen, volwassenen en ook voor gezinnen met kinderen.

#### Wanneer?

Vanaf maart elke eerste zaterdag van de maand. We starten om 13:30 en het duurt gemiddeld 3 uur.

#### Waar?

Verenigingsgebouw Den Eikel in Halfweg.

#### Inschrijven

Er is beperkt ruimte in het verenigingsgebouw. Daarom vragen wij mensen om zich in te schrijven voor een bijeenkomst. Dit kan door een mail te sturen naar info@mexico-travel.xxx of door ons te bellen op 01-11111111.

U kunt ook binnenlopen bij een middag, maar dan loopt u het risico dat het vol is.

Figuur 3.1 Basistekst voor het affiche

- 3. Sla het document alvast op onder de naam Tekst Affiche Mexicomiddag.
- 4. Gebruik de opmaakmogelijkheden die u in dit hoofdstuk hebt geleerd om het affiche op te maken zoals in Figuur 3.2. Gebruik in ieder geval de volgende soorten tekenopmaak:
	- grotere letter
	- ander lettertype
	- superschrift (bij de tijden)
	- vet, cursief
	- andere tekstkleur

#### • tekst effect (bovenaan en onderaan).

### **Informatiemiddag Mexico**

Voor mensen die deze zomer graag hun vakantie in Mexico willen doorbrengen, organiseren wij tot en met juli elke eerste zaterdag van de maand een Mexico-informatiemiddag.

#### Programma

Algemene informatie over Mexico en de specials die Mexico-Travel aanbiedt de komende zomer.

#### Voor wie?

Onze reizen zijn geschikt voor alle leeftijdscategorieën. Wij hebben specials voor ouderen, volwassenen en ook voor gezinnen met kinderen.

#### Wanneer?

Vanaf maart elke eerste zaterdag van de maand. We starten om 13:30 en het duurt gemiddeld 3 uur.

#### Waar?

Verenigingsgebouw Den Eikel in Halfweg.

#### Inschrijven

Er is beperkt ruimte in het verenigingsgebouw. Daarom vragen wij mensen om zich in te schrijven voor een bijeenkomst. Dit kan door een ⊠ te sturen naar info@mexico-travel.xxx of door ons te bellen op **2** 01-11111111.

U kunt ook binnenlopen bij een middag, maar dan loopt u het risico dat het vol is.

### Mexico-Travel

Postbus 1 9170 AB HALFWEG

Figuur 3.2 Het affiche zoals het uiteindelijk wordt

- 5. Sla het affiche op onder de naam Affiche1.
- 6. Selecteer alle tekst en kies *Alle opmaak wissen*. Alle opmaak is verwijderd.
- 7. Sla het document op onder de nieuwe naam Affiche 2.
- 8. Maak de tekst nog eens op, maar gebruik verschillende stijlen voor de opmaak.
- 9. Kies eens een ander thema voor de affiche (tabblad *Ontwerpen*).
- 10. Sla het gewijzigde affiche op onder dezelfde naam.
- 11. Een snelle manier om een affiche of een uitnodiging te maken is door te beginnen met een sjabloon. Een sjabloon is eigenlijk gewoon een voorbeelddocument.
	- a. Kies *Bestand > Nieuw*.
	- b. Typ in het tekstvak *Onlinesjablonen zoeken* de tekst Uitnodiging

en druk op **Enter**.

- c. Kies een van de voorbeelden.
- d. Het verschijnt in een extra scherm waar u kunt kiezen voor *Maken*.
- e. Wijzig de tekst en maak uw eigen uitnodiging. Gebruik **Delete** en **Backspace** om de bestaande tekst te verwijderen en typ uw eigen tekst.

### **4 Praktijkopdracht: flyer maken**

In deze praktijkopdracht maakt u een flyer-inschrijfformulier voor een informatiemiddag voor de reisorganisatie.

De flyer moet er na afloop ongeveer net zo uitzien als in Figuur 4.1. De tekst staat in de oefening hieronder. In de stappen staat aangegeven hoe u tot het gewenste eindresultaat kunt komen, maar u mag het uiteraard helemaal zelf proberen!

#### Informatiemiddag Mexico-reizen

Gedurende de komende maanden houden we eerste zaterdag van de maand een informatiemiddag over Mexico en de speciale reizen die wij naar dit land aanbieden.

#### **Mexico algemeen**

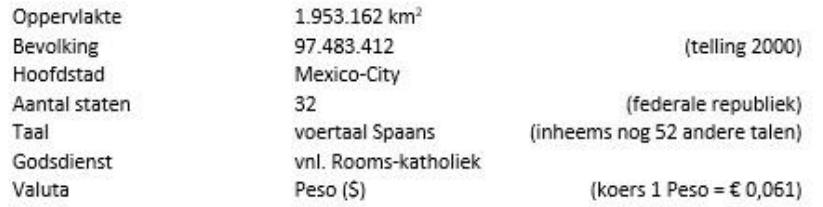

#### **Biodiversiteit**

- · 3000 plantensoorten
- · bijna 1000 soorten vogels
- · 1500 verschillende zoogdieren, reptielen en amfibieën

#### Onze reisspecials!

• Groepsreis

In een klein (max 20 personen) gezelschap op reis.

- Familiereis Het reisgezelschap bestaat alleen uit gezinnen met kind(eren). We hebben verschillende leeftijdscategorieën. Uiteraard zijn de bezoeken en activiteiten afgestemd op ouders & kind(eren)!
- Themareis Reisdatum en route worden gepland rond een religieus feest, muziekfestival, spectaculaire

jaarmarkt of bijzondere processie.

• Single Parentreis

Het reisgezelschap bestaat alleen uit alleenstaande ouders met kind(eren). Uiteraard zijn de bezoeken en activiteiten afgestemd op ouder & kind(eren)!

• Sinale reis

Voor als je single bent en graag alleen met andere singles op reis wilt.

#### Inschrijfformulier

Wilt u een middag meemaken? Vul dan onderstaand formulier in en lever dit in bij ons reisbureau.

U kunt ook een mail sturen naar info@mexico-travel.xxxxx

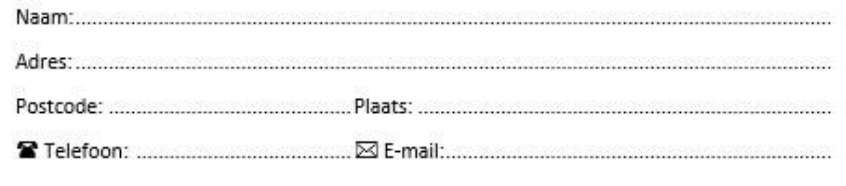

Figuur 4.1 Het inschrijfformulier zoals het moet worden

- 1. Open een nieuw leeg document.
- 2. Typ de volgende tekst, breng nog geen opmaak aan en gebruik de aangegeven toetsen:

Informatiemiddag Mexico-reizen Gedurende de komende maanden houden we eerste zaterdag van de maand een informatiemiddag over Mexico en de speciale reizen die wij naar dit land aanbieden. Mexico algemeen Oppervlakte**<Tab>**1.953.162 km2 Bevolking**<Tab>**97.483.412**<Tab>**(telling 2000) Hoofdstad**<Tab>**Mexico City Aantal staten**<Tab>**32**<Tab>**(federale republiek) Taal**<Tab>**voertaal Spaans**<Tab>**(inheems nog 52 andere talen) Godsdienst**<Tab>**vnl. Rooms-katholiek Valuta**<Tab>**Peso (\$)**<Tab>**(koers 1 Peso = € 0,061) Biodiversiteit 3000 plantensoorten bijna 1000 soorten vogels 1500 verschillende zoogdieren, reptielen en amfibieën Onze reisspecials! Groepsreis In een klein (max 20 personen) gezelschap op reis. Familiereis Het reisgezelschap bestaat alleen uit gezinnen met kind(eren). We hebben verschillende leeftijdscategorieën. Uiteraard zijn de bezoeken en activiteiten afgestemd op ouders & kind(eren)! Themareis Reisdatum en route worden gepland rond een religieus feest, muziekfestival, spectaculaire jaarmarkt of bijzondere processie. Single Parentreis Het reisgezelschap bestaat alleen uit alleenstaande ouders met kind(eren). Uiteraard zijn de bezoeken en activiteiten afgestemd op ouder & kind(eren)! Single reis Voor als je single bent en graag alleen met andere singles op reis wilt. Inschrijfformulier

Wilt u een middag meemaken? Vul dan onderstaand formulier in en lever dit in bij ons reisbureau.

U kunt ook een mail sturen naar info@mexico-travel.xxxxx

```
Naam:
Adres:
Postcode: Plaats
0Telefoon: E-mail
```
- 3. Sla het document vast op onder de naam Inschrijfformulier informatiemiddag.
- 4. Schakel *Alles weergeven* in.
- 5. Centreer de eerste alinea "Informatiemiddag Mexico-reizen". Zet deze tekst in een grotere letter en maak de tekst vet.
- 6. Plaats op de volgende manier een horizontale lijn onder de titel.
	- a. Zet de cursor achter *Mexico-reizen* en druk op **Enter**.
	- b. Typ --- gevolgd door **Enter**. Er verschijnt een horizontale streep van de linker- tot de rechtermarge.
	- c. Verwijder de **Enter** onder de streep.
- U maakt hier gebruik van AutoCorrectie. Meer hierover vindt u in paragraaf 8.5.
- 7. Centreer de tekst "Gedurende de maanden.... naar dit land aanbieden".
- 8. Maak de alinea "Mexico algemeen" vet en 14 punten.
- 9. Selecteer de gegevens die eronder staan ("Oppervlakte... tot en met (koers 1 Peso =  $\epsilon$  0,061)"). Hier maakt u een nette tabel met tabstops van.
	- a. Zet een links uitlijnende tabstop op 5 cm.
	- b. Zet een rechts uitlijnende tabstop op 14 cm.
	- c. De tekst lijnt nu vanzelf goed uit, omdat er al tabtekens zijn geplaatst.
	- d. Zet de alinea-afstand op 0.
- 10. De tekst "Biodiversiteit" moet dezelfde opmaak krijgen als "Mexico algemeen". U kopieert de opmaak.
	- a. Selecteer de tekst "Mexico algemeen".
	- b. Kies *Start > (Klembord) Opmaak kopiëren/plakken*.
	- c. Sleep over de tekst "Biodiversiteit".
- 11. Voorzie de lijst onder de biodiversiteit van opsommingstekens.
	- a. Selecteer de tekst "3000 plantensoorten tot en met ...reptielen en amfibieën".
	- b. Kies *Opsommingstekens*.
- 12. De tekst "Biodiversiteit" moet evenveel ruimte aan de bovenkant krijgen als Mexico algemeen.
	- c. Selecteer "Biodiversiteit".
- d. Geef deze alinea een afstand vóór van 8 punten.
- 13. Geef de tekst "Reisspecials" dezelfde opmaak "Biodiversiteit". Gebruik de knop *Opmaak kopiëren/plakken*.
- 14. De lijst met de reisspecials wordt ook voorzien van opsommingstekens.
	- a. Selecteer de tekst "Groepsreis... tot en met … met andere singles op reis wilt".
	- b. Kies *Opsommingstekens*. Gebruik *Inspringing verkleinen* om de tekst tegen de linkermarge te krijgen.
	- c. Maak de teksten met de soort reis ("Groepsreis, Familiereis, Themareis, Single parentsreis en Singlereis") allemaal vet en cursief.

Tip: maak Groepsreis vet en cursief, selecteer daarna Familiereis en druk op de **F4**-toets, selecteer Themareis en druk op **F4** en zo verder.

- Zoals eerder uitgelegd kunt u ook *Opmaak kopiëren/plakken* gebruiken. Dit keer dubbelklikt u op de knop en sleept u over andere teksten. Eén keer klikken is één keer plakken, dubbelklikken is vaker plakken!
	- d. Vervang de Enters achter de soort reis in een handmatig regeleinde (**Shift+Enter**). Hiermee komen de teksten eronder neties onder de soort reis te staan.
- 15. U maakt een afkniplijn boven het inschrijfgedeelte.
	- a. Zet de cursor in de alinea boven "Inschrijfformulier".
	- b. Roep het dialoogvenster Tabs op ( bij *Alinea*, dan de knop *Tabs*).
	- c. Zet een tab op 3 cm, links uitlijnend en met als opvulteken streepjes (3e soort).
	- d. Zet eenzelfde soort tab op 14,5 cm.
	- e. Sluit het dialoogvenster.
	- f. Druk op **Tab**, voeg een schaartje in (uit dialoogvenster Symbolen, lettertype *Wingdings*) en dan een **spatie**.
	- g. Druk nog eens op **Tab**.
- 16. Centreer de tekst "Inschrijfformulier" eronder en maak de tekst één maatje groter.
- 17. Maak het invuldeel af door er stippellijnen bij te zetten. Ook dit met tabs en opvultekens.
	- a. Selecteer de tekst "Naam... tot en met ...E-mail".
	- b. Roep het dialoogvenster *Tabs* op.
	- c. Zet een links uitlijnende tab op 14,5 cm met puntjes als opvulteken en kies *OK*.

Er gebeurt nog niets, want er zijn nog geen tabtekens geplaatst!

- d. Selecteer de laatste twee alinea's ("Postcode...E-Mail").
- e. Roep het dialoogvenster *Tabs* op.
- f. Zet een links uitlijnende tab met voorlooppuntjes op 6 cm.
- g. Druk nu op **Tab** achter "Naam:", "Adres:", "Postcode:", "Plaats:", "Telefoon:" en "E-mail:".
- 18. Sla het document op onder dezelfde naam: Inschrijfformulier informatiemiddag.

## **5 Praktijkopdracht: informatieboekje**

In deze praktijkopdracht maakt u een informatiebrochure voor de reisorganisatie waarin u verschillende pagina-instellingen toe moet passen.

De tekst van de brochure is een van de oefenbestanden die u kunt downloaden van de website (zie de Inleiding). Het uiteindelijke resultaat van deze opdracht vindt u in Figuur 5.1.

- 1. Open het bestand *Praktijkopdracht basistekst.docx* voor deze opdracht. Het document is al in stijlen gezet, zodat de opbouw duidelijk is.
- 2. Wijzig de marges van dit document, zodat er wat meer witruimte langs de randen van het papier ontstaat. Kies *Breed*. *(Indeling > (Pagina-instellingen) Marges > Breed)*.
- 3. Breng een paginanummer aan midden onderaan op elke pagina. *(Invoegen > (Koptekst en voettekst) Paginanummer > Onder aan pagina > Alleen nummer 2)*.
- 4. Ook op het voorblad staat een paginanummer. Hier moet het nummer verwijderd worden. (Ga naar de koptekst of voettekst, *Ontwerpen > (Opties) Eerste pagina afwijkend*).
- 5. Geef alle pagina's van het document behalve het voorblad de koptekst Informatiebrochure Mexico-Travel. *(Invoegen > (Koptekst en voettekst) Koptekst > Koptekst bewerken)*.
- 6. Aangezien het nog maar een concept is, moet er als achtergrond op elke pagina de tekst CONCEPT komen. *(Ontwerpen > (Pagina-achtergrond) > Watermerk*).

7. Aan het einde van dit document staat een bijlage. *Doe het zelf als voorpret!* staat erboven.

Deze bijlage moet liggend geplaatst worden.

(Selecteer alle tekst van deze bijlage en kies *Indeling* > a bij *Paginainstelling >* afdrukstand *Liggend* en selecteer bij *Toepassen op: Geselecteerde tekst* 

of voeg een sectie-einde in (*Indeling > (Pagina-instelling) Eindemarkeringen > Volgende pagina*), cursor in nieuwe sectie, *Indeling > (Pagina-instelling) Afdrukstand > Liggend)*.

- 8. Eigenlijk is het lettertype in de koptekst wel erg klein. Bovendien moet de tekst in het midden geplaatst worden. (Dubbelklik op de koptekst, selecteer de tekst, maak deze groter en centreer de tekst. Keer terug naar de documenttekst).
- 9. Op de eerste liggende pagina staan geen koptekst en

paginanummer. Dit komt omdat die pagina liggend is gemaakt vanuit een sectie waar de eerste pagina afwijkend was (zie stap 4). Deze liggende sectie heeft die instelling overgenomen. Om toch een koptekst en paginanummer te krijgen, moet die eerste-paginaafwijkend-instelling in de liggende sectie worden uitgeschakeld. Plaats de cursor in die sectie, bewerk de koptekst en schakel die instelling uit.

10. Sla het document op onder de naam Informatiebrochure Concept.

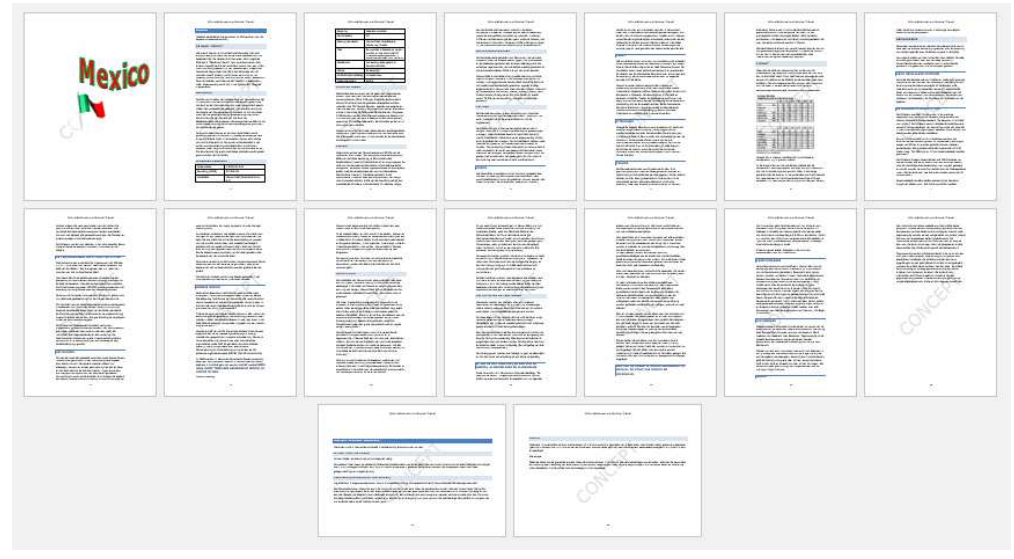

Figuur 5.1 Het eindresultaat van deze praktijkopdracht

### **6 Praktijkopdracht: afdrukken**

In deze praktijkopdracht drukt u op verschillende manieren eerder gemaakte documenten af.

In de vorige hoofdstukken hebt u verschillende documenten gemaakt in de praktijkopdrachten. Deze documenten kunt u als afsluiting van dit hoofdstuk:

- 1. openen en in het *Afdrukvoorbeeld* bekijken;
- 2. openen en afdrukken met *Snel afdrukken*;
- 3. openen en dan een of meer pagina's afdrukken.

### **7 Praktijkopdracht: een document controleren**

In deze praktijkopdracht gebruikt u verschillende controlemogelijkheden van Word bij een bestaand document.

De informatiebrochure uit de vorige praktijkopdracht is nog maar een concept. U gaat dit document nu redigeren en afmaken.

- 1. Open het document *Praktijkopdracht controleren* van de oefenbestanden.
- 2. Sla dit document op onder de nieuwe naam Mijn praktijkopdracht.
- 3. De schrijver van dit document heeft op plaatsen waar nog extra naar de tekst gekeken moet worden XXX geplaatst.
	- a. Gebruik *Zoeken* om deze plaatsen in het document te vinden.
	- b. Zoek de eerste plaats waar deze tekst is gevonden. Wijzig XXX daar in 16 september.
	- c. Zoek de volgende plaats en wijzig dit in Octavio Paz (de naam van de schrijver).
	- d. Op de laatste positie moet dit gewijzigd worden in onderdak of onderkomen.
- 4. In het document staat twee keer het muziekgenre *rancera* genoemd. Achteraf blijkt dit fout geschreven te zijn. Het moet zijn ranchera. Gebruik *Vervangen* om dit aan te passen.
- 5. In het document staan op verschillende plaatsen soms dubbele spaties. Bij het doorlezen van de tekst vallen deze niet altijd op. Gebruik *Vervangen* om dubbele spaties te verwijderen. Druk in het dialoogvenster *Vervangen* bij *Zoeken naar:* twee keer op **spatie** en zet in het vak achter *Vervangen door:* één **spatie**. Kies *Alles vervangen*. Herhaal dit tot er een melding verschijnt dat er 0 vervangingen meer zijn.
- 6. Iets soortgelijks is het geval bij dubbele Enters. Soms komen deze in het document voor. Gebruik *Vervangen* om twee alineamarkeringen te vervangen door één alineamarkering. Hiervoor gebruikt u de knop *Speciaal*. Een alineamarkering zal achter *Zoeken naar:* en *Vervangen door:* weergegeven worden met een *^p*.
- 7. Sla het document nu tussentijds op.
- 8. Controleer het document op spelling en grammatica. Het lastige met deze tekst en de spellingcontrole is dat er een groot aantal eigennamen in staan! Bovendien een aantal Spaanse woorden.
- 9. Sla het weer tussentijds op.
- 10. Laat de tekst op het scherm staan. Begin nu met een nieuw document in de vorm van een rapport. Kies *Bestand > Nieuw*. Zoek naar een sjabloon Rapport en kies dan bij Categorie *Student*. Kies een van de sjablonen en maak een nieuw document.
- 11. Voer het volgende uit.
	- a. Typ als titel Mexico en als ondertitel bij hoofdstuk 8.
	- b. Klik in het besturingselement eronder voor de hoofdtekst. Alle tekst van het voorbeeldrapport is nu geselecteerd. U gaat dit vervangen door de hoofdtekst uit het andere geopende document.
	- c. Schakel over naar het document *Mijn praktijkopdracht*.
	- d. Selecteer alle tekst vanaf de tweede pagina ("Mexico... " tot het einde) van dit document en kopieer dit. Er is een snelle manier om te selecteren. Plaats de cursor aan het begin van de tekst *Mexico*. Gebruik de toetsencombinatie **Shift+Ctrl+End** om tot het einde van de documenttekst te selecteren. Een snelle manier om te kopiëren is **Ctrl+c**.
	- e. Schakel over naar het zojuist begonnen rapport en plak. De al aanwezige geselecteerde tekst is vervangen door de gekopieerde tekst.
- 12. Sla het rapport alvast op onder de naam Informatiebrochure AF.
- 13. Op het voorblad en in de koptekst is de titel overgenomen.
	- a. Wiizig de ondertitel in Mexico-Travel.
	- b. Verwijder het besturingselement *Samenvatting* (klik in het tabje op de puntjes en druk dan op **Delete**).
	- c. Voeg de documenteigenschap *Auteur* in (te vinden bij de snelonderdelen).
- 14. Controleer bij de documenteigenschappen welke ingevulde gegevens zijn overgenomen.
- 15. Sla het document weer tussentijds op.
- 16. Roep het navigatievenster op als dit niet weergegeven wordt (tab *Beeld*).

U gaat nu enkele opties in het navigatievenster en het bijbehorende snelmenu (rechtermuisknop) toepassen.

- a. Gebruik de *Koppen* om de cursor te verplaatsen naar het onderdeel *Literatuur*.
- b. Verwijder deze paragraaf met onderliggende tekst via het snelmenu.
- c. De alinea erachter (*Cuisine*) staat in de stijl *Kop 3*. Wijzig dit in de stijl *Kop 2* via het snelmenu met de optie *Niveau hoger*.
- d. Gebruik het snelmenu om alleen de kop1- en kop2-teksten te

zien.

17. Het document is nu bijna af.

Verwijder de tekst *Concept* die op de achtergrond staat (*Ontwerpen > (Pagina-achtergrond) Watermerk*.

- 18. De afbeeldingen moeten nog op het nieuwe voorblad.
	- a. Selecteer de afbeelding met de tekst Mexico (klik erin en klik dan op de rand).
	- b. Kopieer de afbeelding.
	- c. Plak de afbeelding in het nieuwe rapport.
	- d. Doe hetzelfde met de vlag.
- 19. Sla het document op. Sluit ook het document *Mijn praktijkopdracht*.